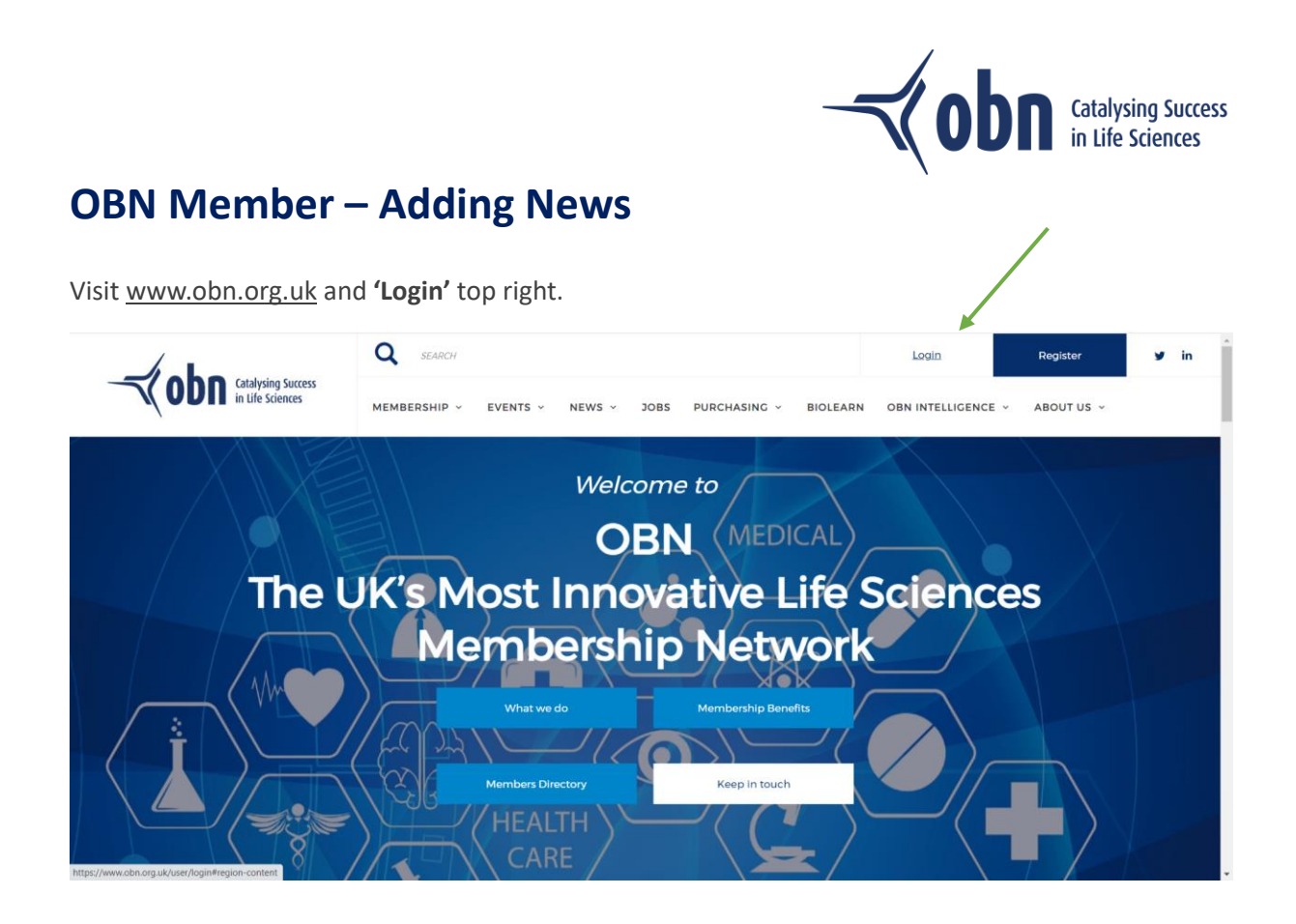

Use the email address and password created for your Glue Up account (if you haven't registered for a Glue Up account – click 'Register'), and if you can't remember your password, click 'Forgot Password?'.

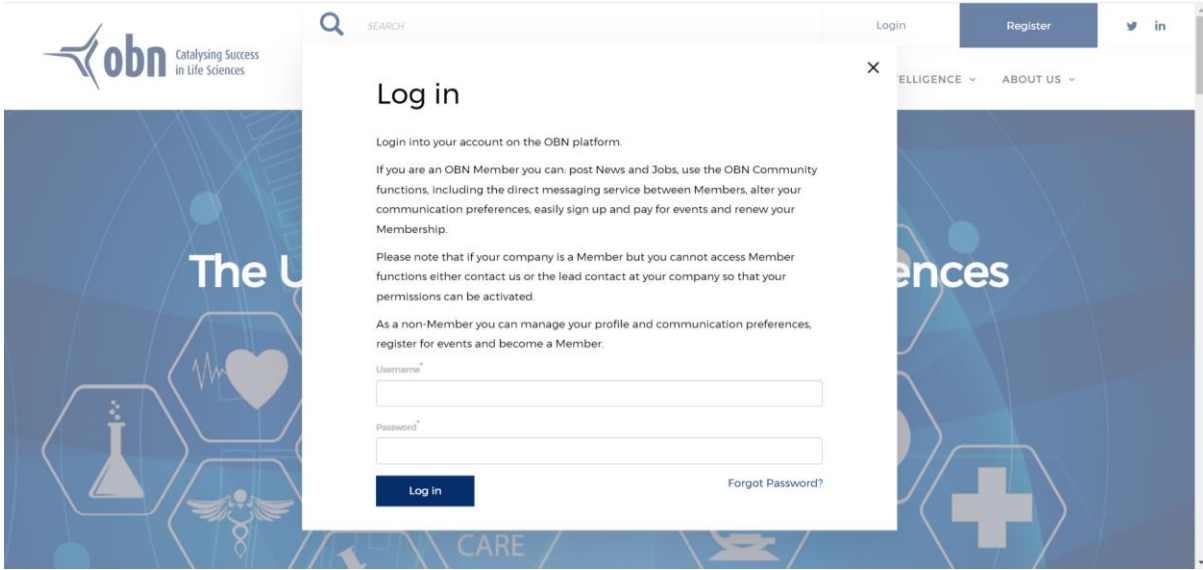

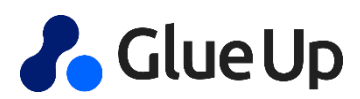

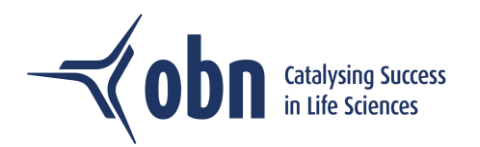

Once logged in go to **'Latest News'**.

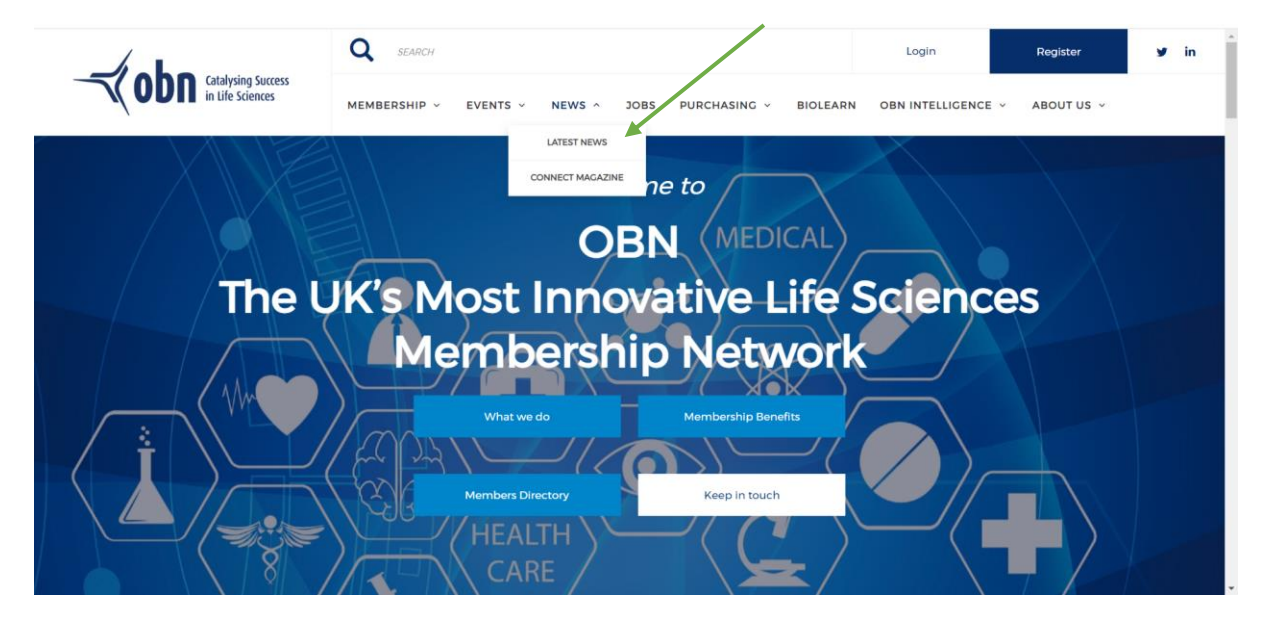

Here you'll be able to view all news items. Click **'Create a News Post'** to add your news to the list.

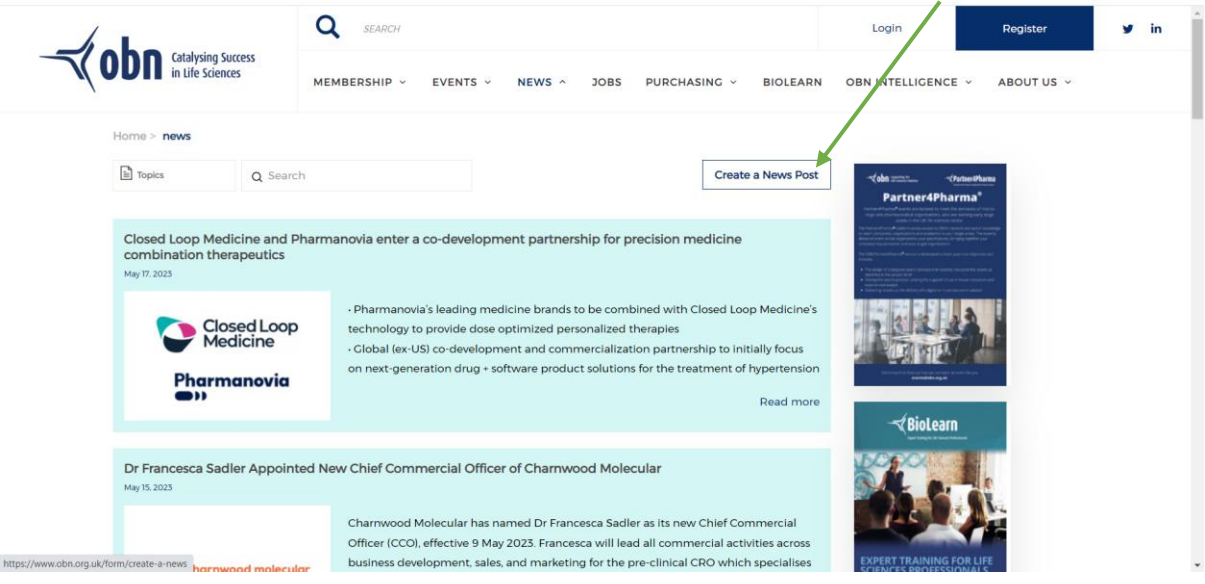

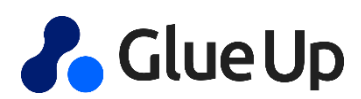

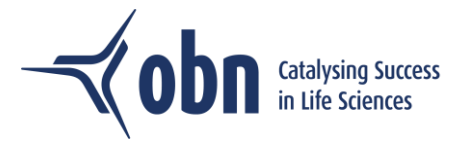

Complete the following sections:

**Title –** Add your news article title **Topic –** n/a **Link Title –** Add 'Read more' or similar **Link URL –** Add the URL of your original article page **Thumbnails –** Add image for the preview of the news article **Summary –** Add summary text for the preview of the news article **Body –** Add full copy for the main article **Image –** Add image to accompany copy of the main article.

**'Submit'** your news article to be approved by OBN.

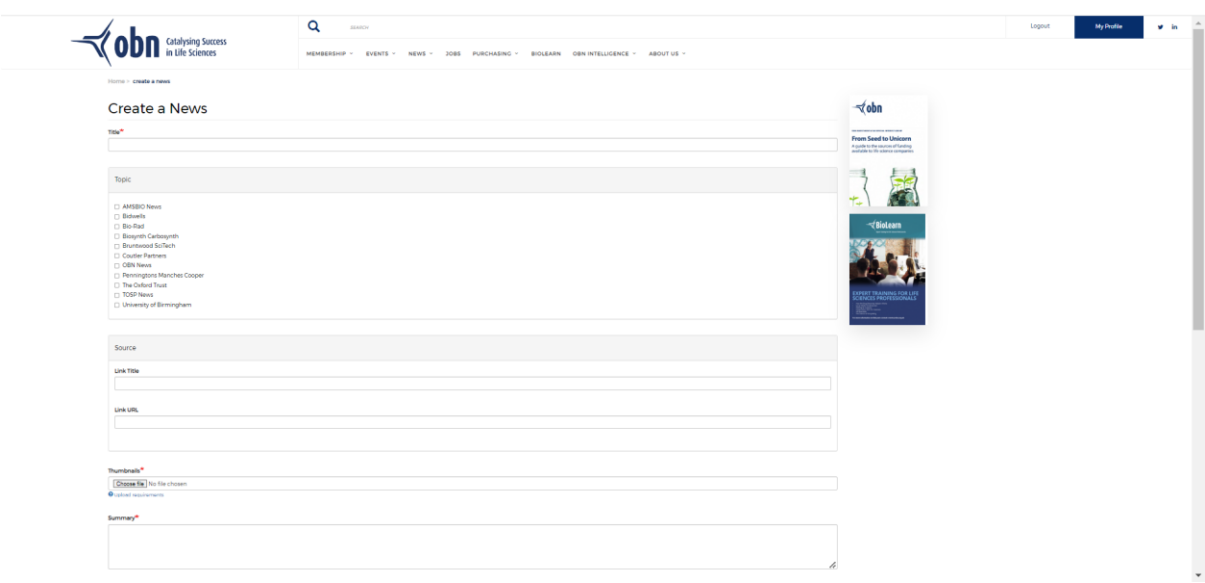

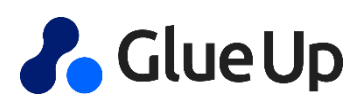